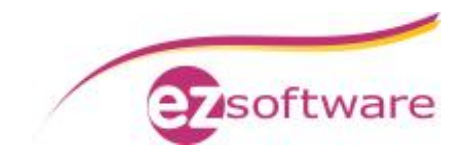

# Installation KVV Webservices

#### **Voraussetzung**:

KVV SQL-Version ist installiert und konfiguriert. Eine Beschreibung dazu finden Sie unter http://www.assekura.info/KVV-SQL-Installation.pdf

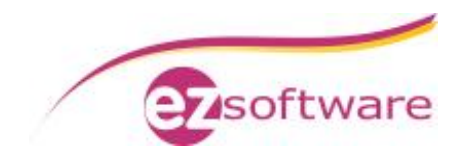

### **Inhaltsverzeichnis**

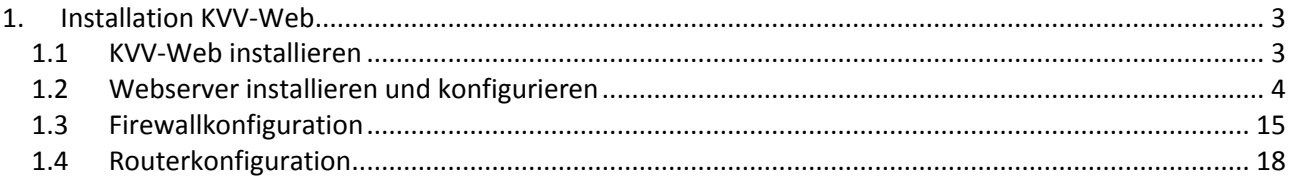

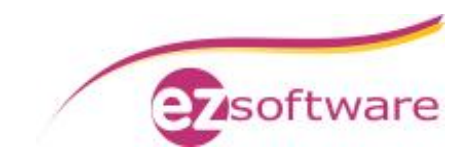

## **1. Installation KVV-Web**

### *1.1 KVV-Web installieren*

#### **Schritt 1:**

Starten Sie das Installationsprogramm vom KVV-Web

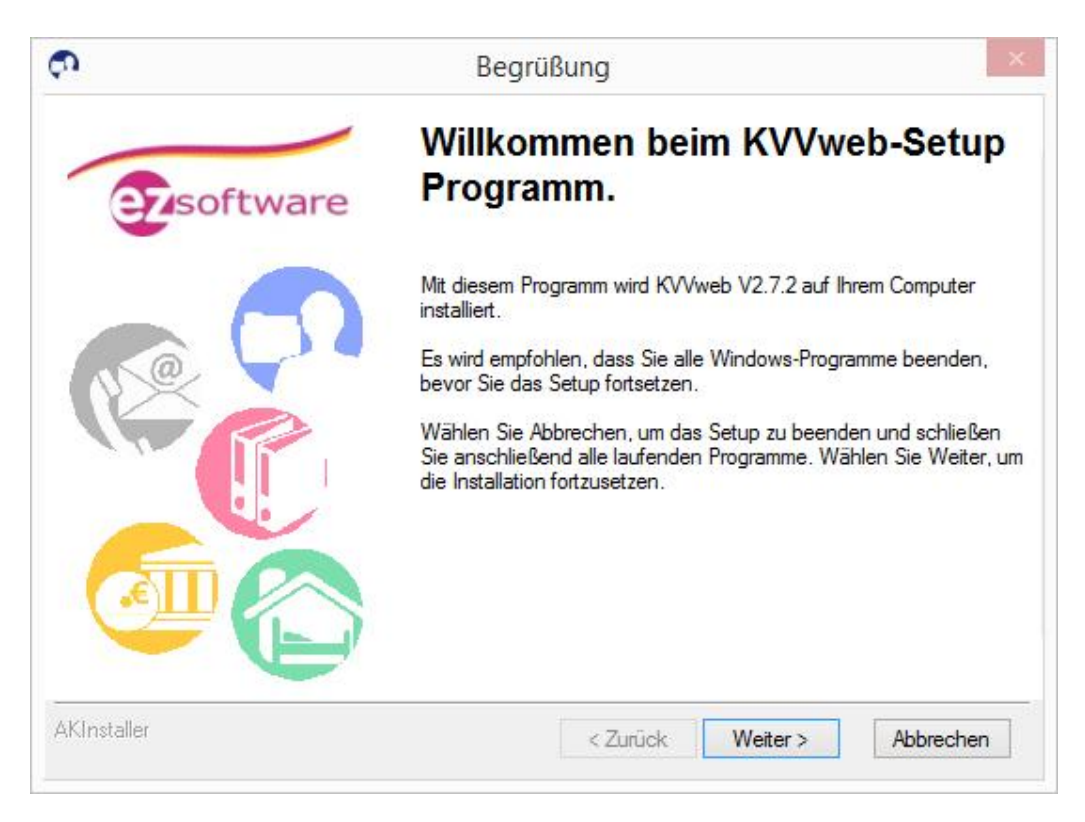

Folgen Sie dem Assistenten und beenden Sie die Installation.

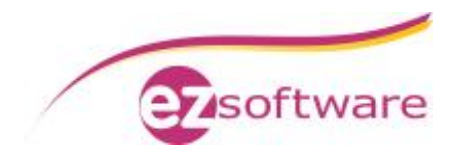

### *1.2 Webserver installieren und konfigurieren*

#### **Schritt 1:**

Installieren Sie den Microsoft IIS Server über den Punkt "Programme" in der "Systemsteuerung"

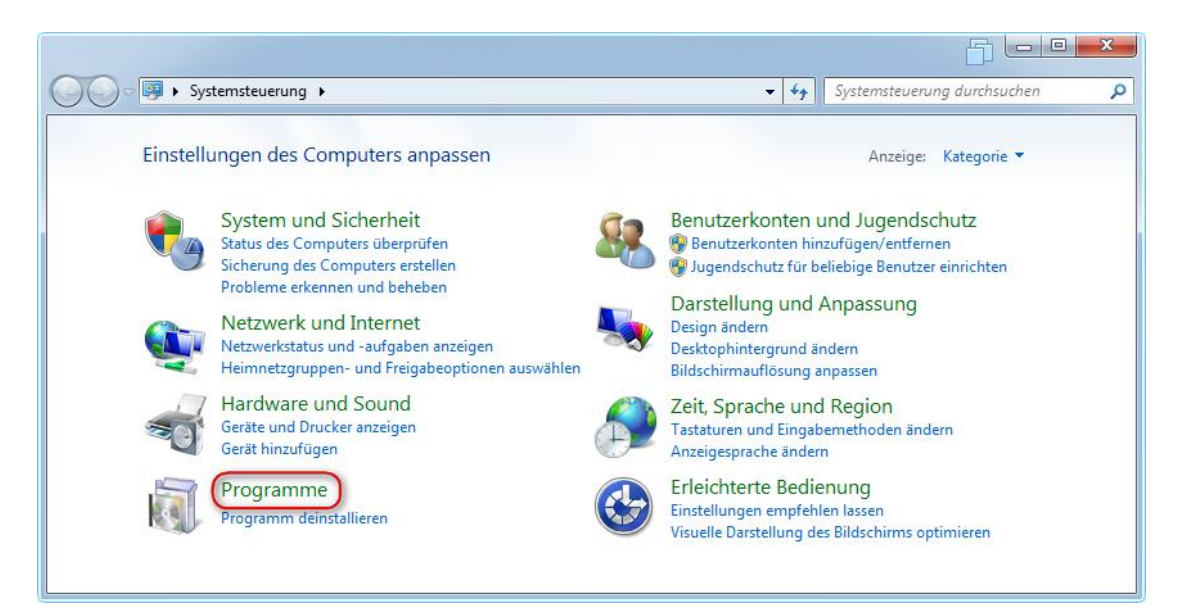

Wählen Sie hier "Windows Funktionen aktivieren oder deaktivieren"

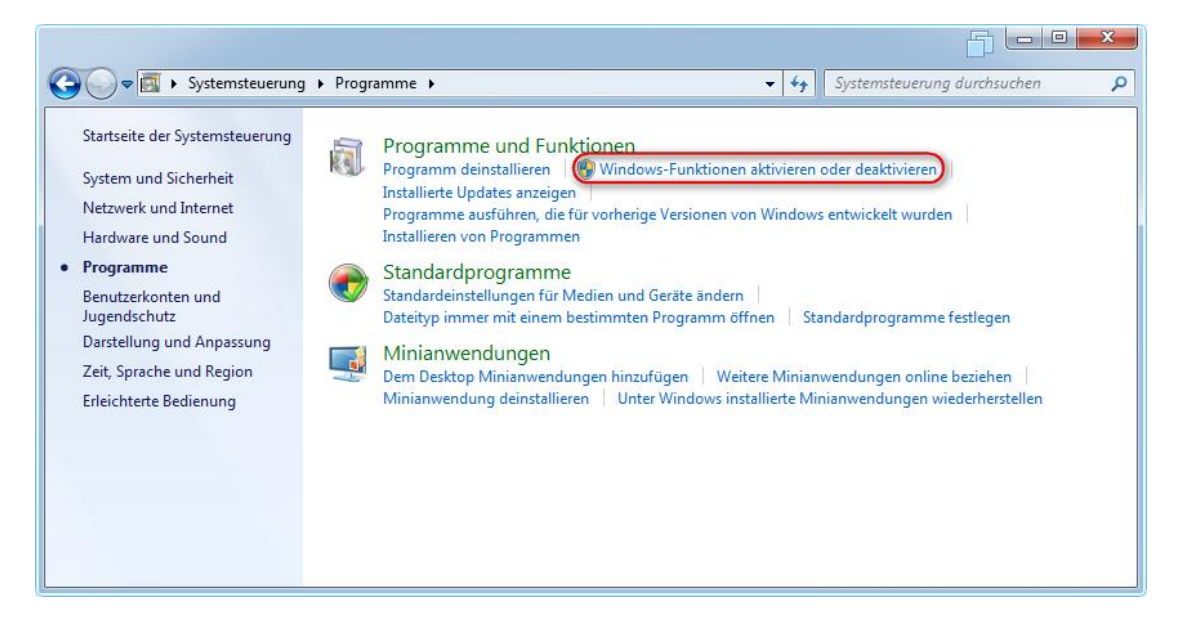

Fügen Sie hier dann die "Internetinformationsdienste" hinzu und wählen hier noch zusätzlich den Punkt unter "Anwendungsnetwicklungsfeatures" -> "ASP.NET" aus

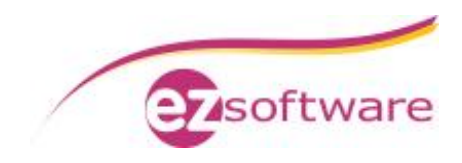

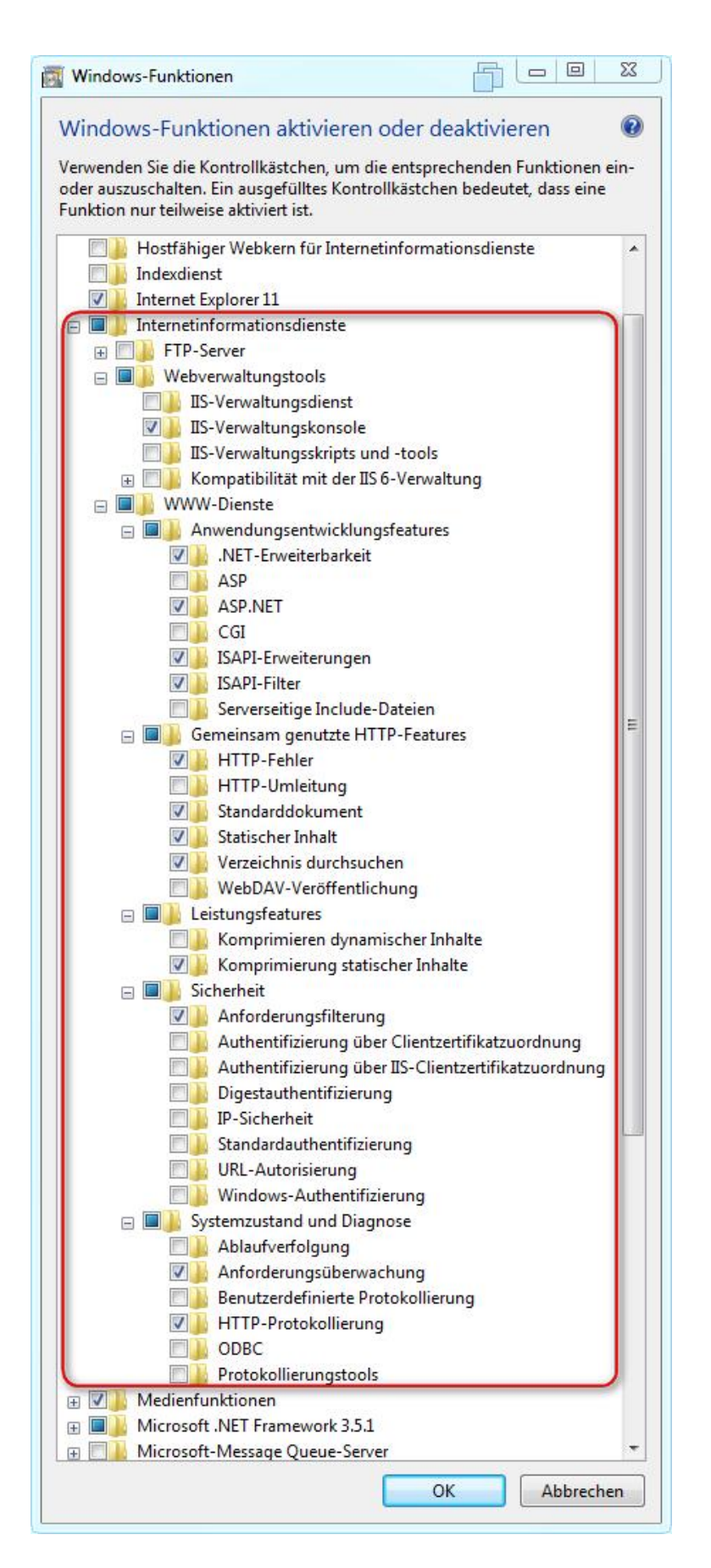

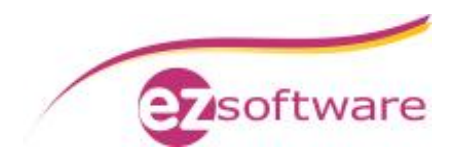

Nach erfolgreicher Installation können Sie diese über den Aufruf des Internet Explorers prüfen. Öffnen Sie hierfür die Seite: http://localhost

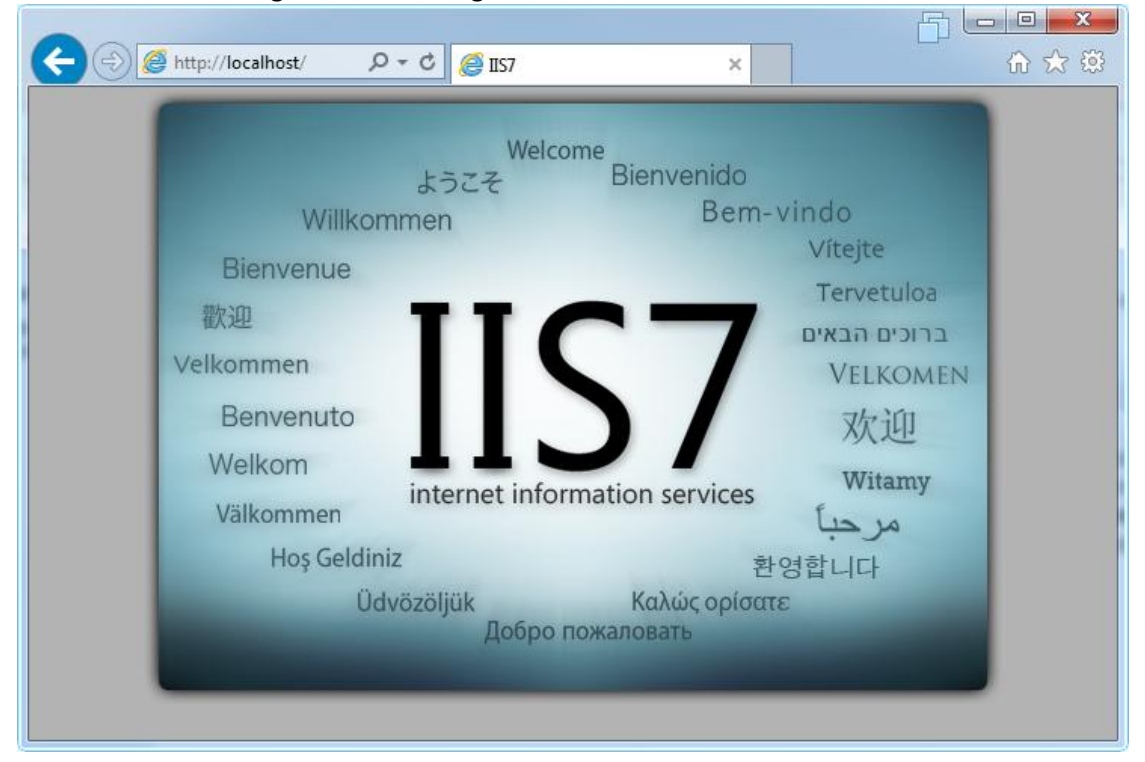

Es sollte Ihnen die folgende Webseite geöffnet werden:

#### **Schritt 2:**

Nach erfolgreicher Installation des IIS Webservers muss das ASP.NET Framework 4.5 installiert werden. Dies kann auf der Microsoft Webseite heruntergeladen werden: https://www.microsoft.com/de-de/download/details.aspx?id=30653

Folgen Sie hier den Standard Installationsschritten. Es sind keine zusätzlichen abweichenden Einstellungen notwendig.

#### **Schritt 3:**

In diesem Schritt wird das ASP.NET 4.5 Framework im IIS Webserver hinzugefügt und aktiviert. Öffnen Sie hierfür die Windows "Eingabeaufforderung" als Administrator ("Start" -> "Alle Programme" -> "Zubehör" -> "Eingabeaufforderung" mit der rechten Maustaste anklicken und als "Administrator ausführen" anwählen).

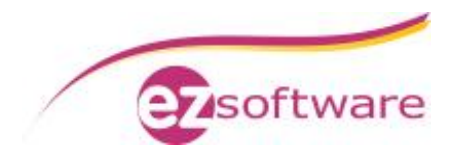

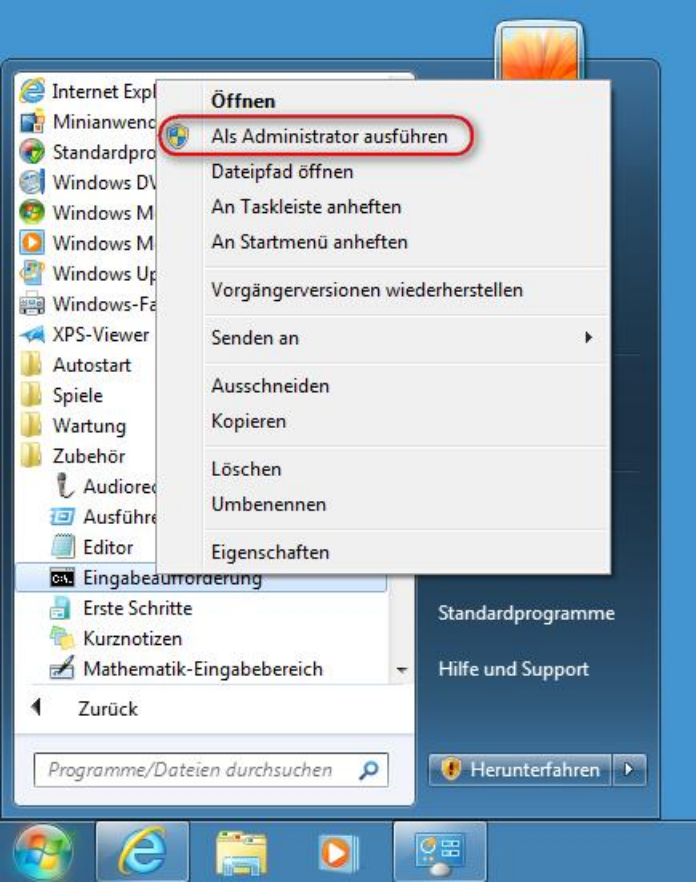

Bestätigen Sie den Dialog der "Benutzerkontensteuerung" mit "Ja"

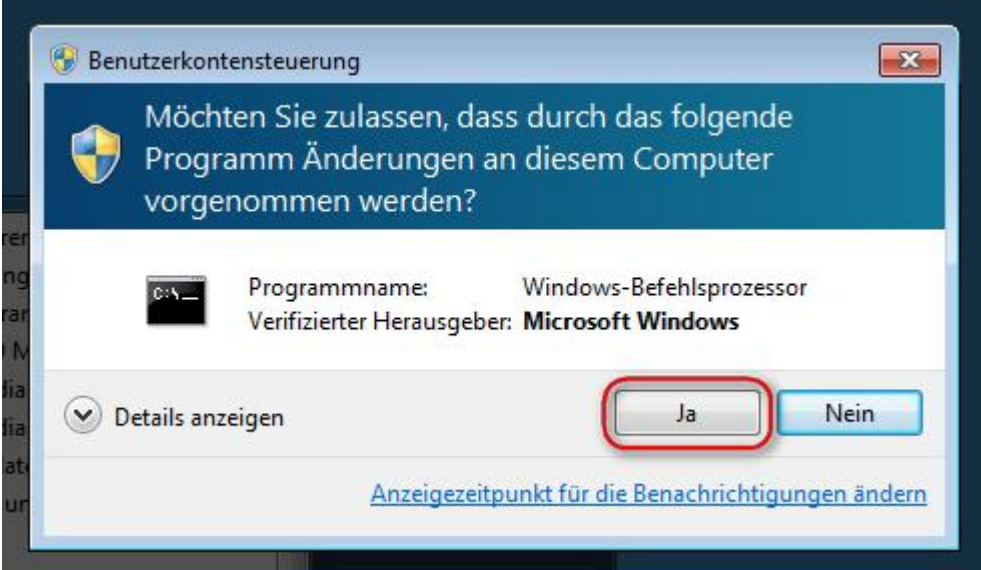

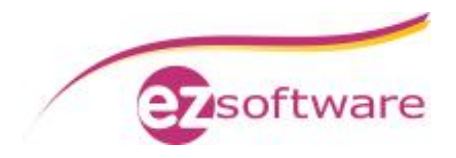

Wechseln Sie im Fenster der Eingabeaufforderung in das Verzeichnis der ASP.NET 4.5 Installation:

C:\Windows\Microsoft.NET\Framework\v4.0.30319 Führen Sie hier die Datei "aspnet\_regiis.exe" mit der Option –i aus.

aspnet\_regiis.exe –i

Die Erweiterung wird im Webserver installiert und aktiviert.

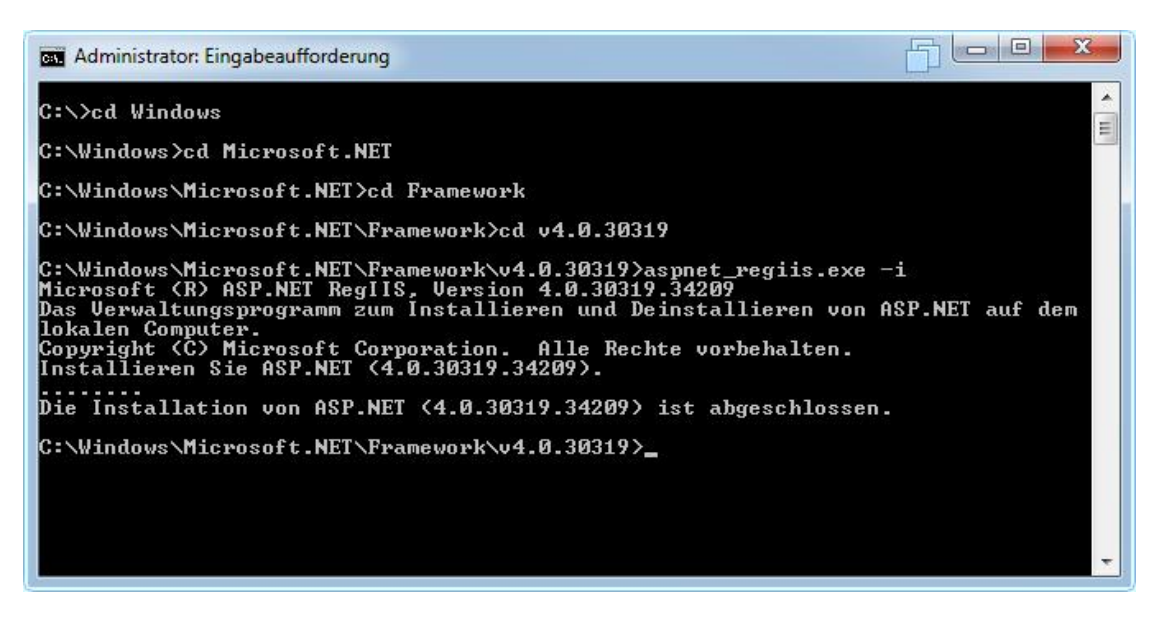

Sie können das Fenster für die "Eingabeaufforderung" nun wieder schließen.

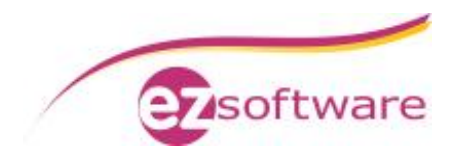

#### **Schritt 4:**

Öffnen Sie über die "Systemsteuerung" den Punkt "System und Sicherheit". Dort wählen Sie den Punkt "Verwaltung" aus.

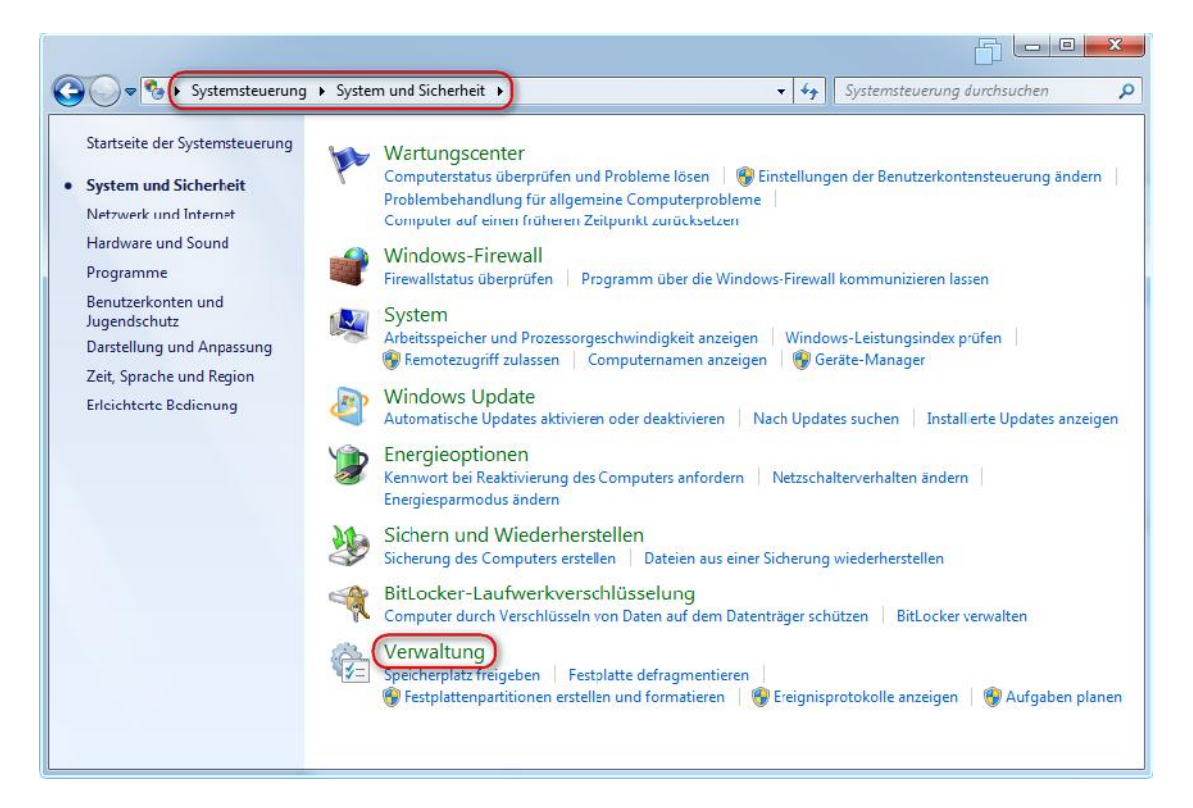

#### Starten Sie hier dann den "Internetinformationsdienste (IIS)-Manager"

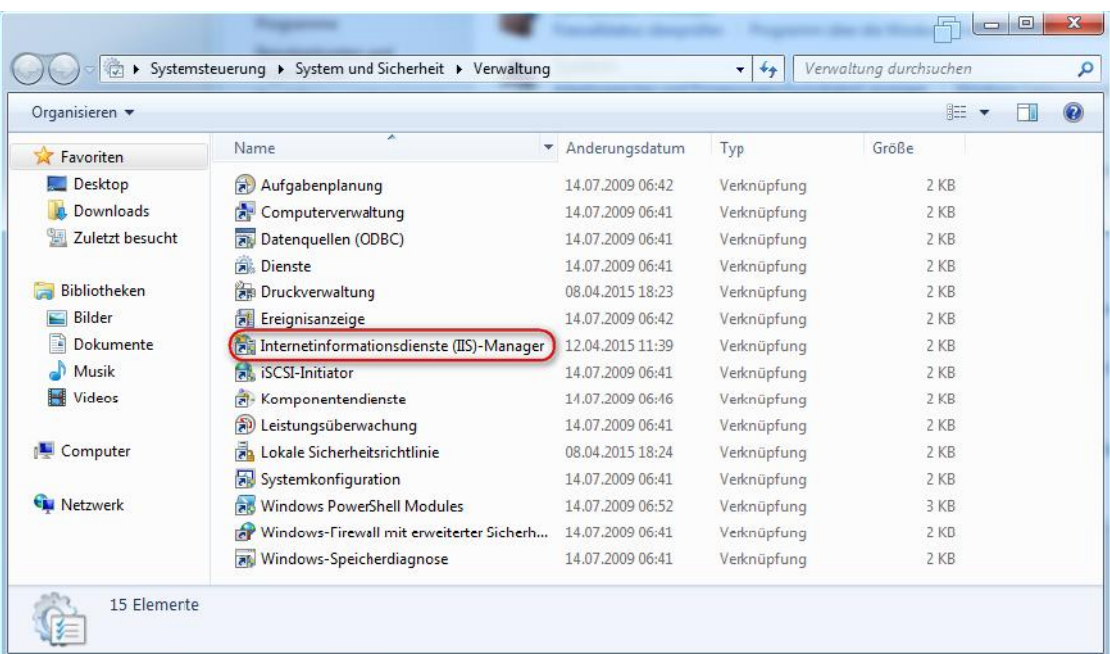

Wählen Sie den ersten Punkt auf der linken Seite in der Baumansicht aus (1). Hier müsste normalerweise Ihr Rechnername stehen. Klicken Sie im Anschluss auf der rechten Seite auf ".NET Framework-Version ändern" (2).

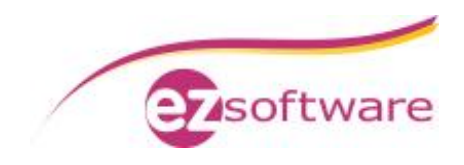

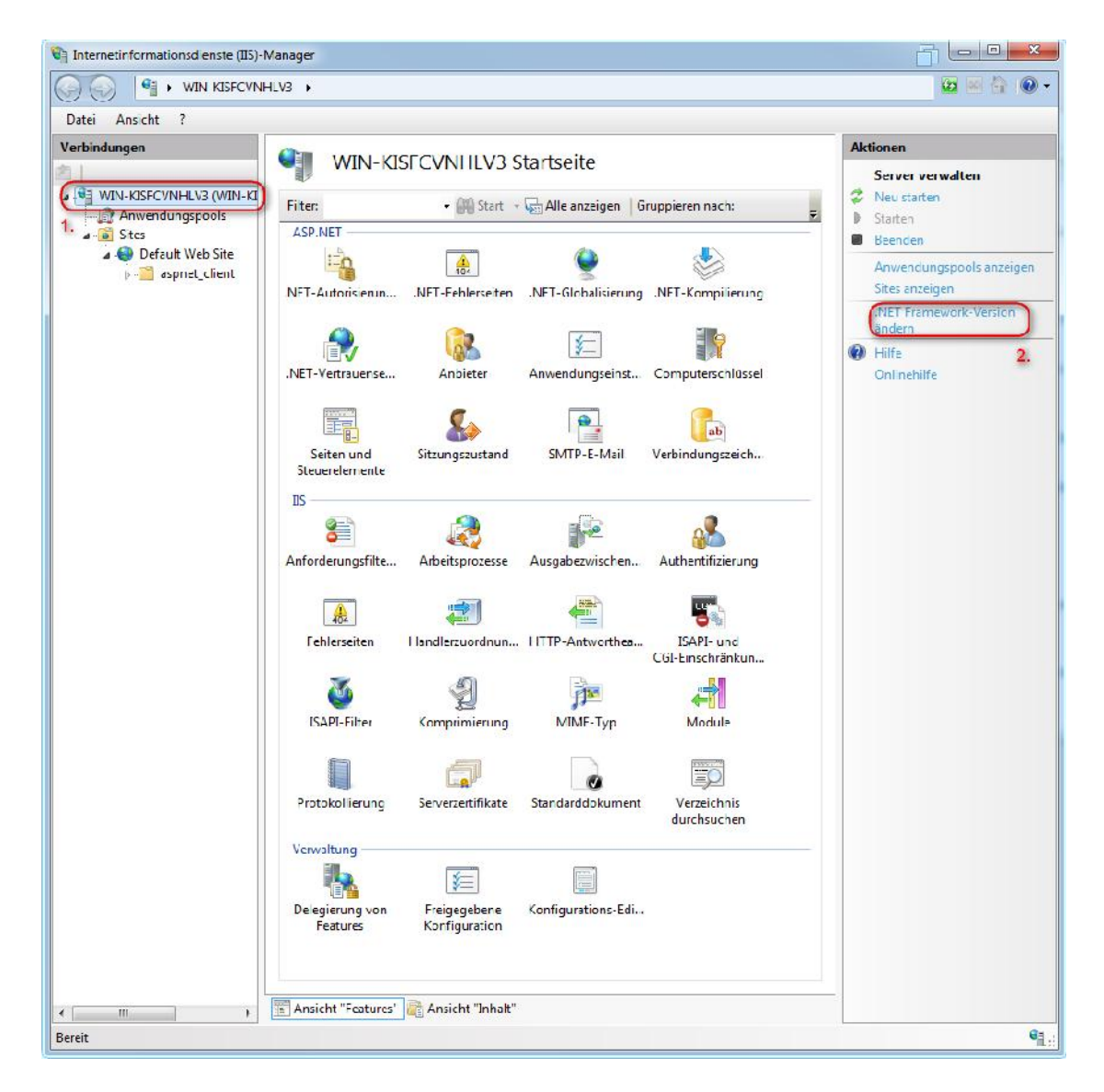

Wählen Sie hier die Version 4.0 aus.

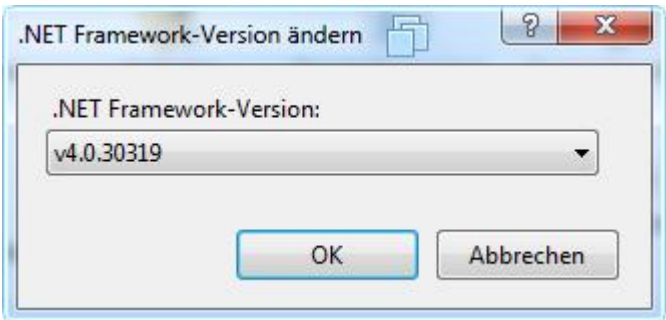

Löschen Sie im Anschluss die "Default Web Site". Diese wird nicht benötigt. Klicken Sie hierfür mit der rechten Maustaste auf den Punkt "Default Web Site" im linken Baum und wählen dort "Entfernen". Bestätigen Sie die darauf folgende Frage mit "Ja".

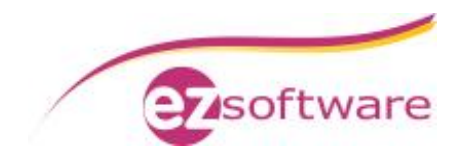

#### **Schritt 5:**

Erzeugen Sie eine neue Webseite. Hierfür wählen Sie in der Baumansicht den Punkt "Sites" aus und klicken im Anschluss auf der rechten Seite auf "Website hinzufügen".

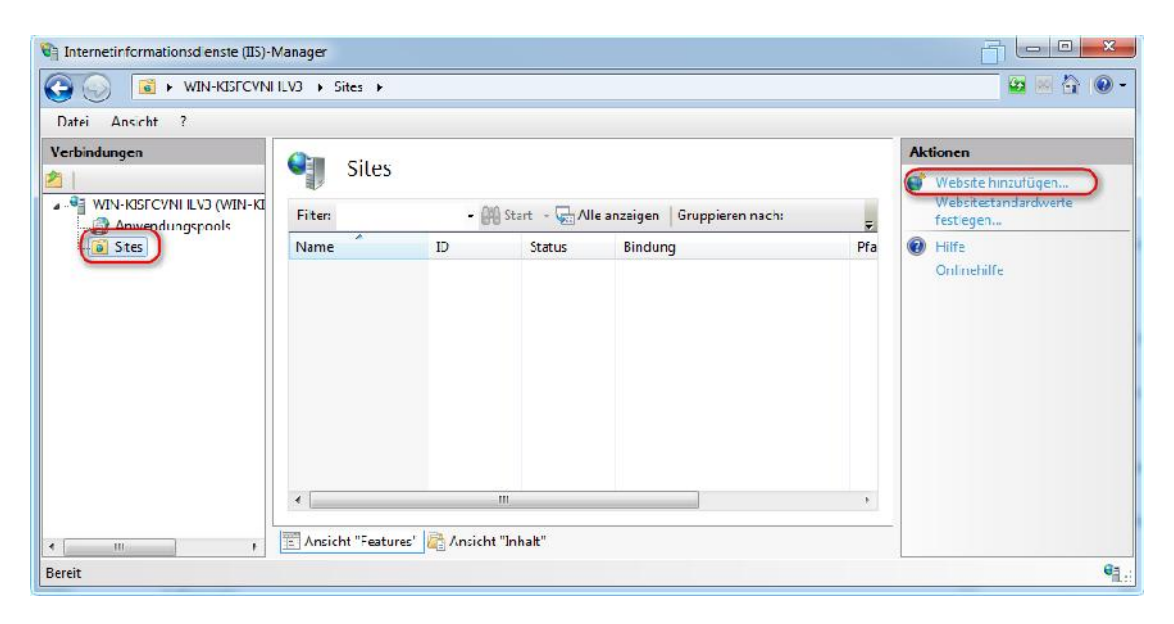

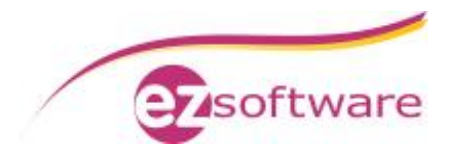

Im erscheinenden Eingabefenster nehmen Sie bitte folgende Änderungen vor:

- 1. **Sitename:** geben Sie hier "KVV" ein
- 2. **Physikalischer Pfad:** wählen Sie hier ihren Installationsort für die KVV-Web Dateien. Diese werden in der Standardinstallation unter dem Pfad "C:\Program Files\KVVweb\" abgelegt. Falls Sie beim Setup von KVV-Web einen anderen Pfad verwendet haben, nutzen Sie bitte diesen. Den Pfad können Sie über die Punkte am Ende der Eingabezeile auswählen.
- 3. **Port:** Änderung von 80 auf 9531
- 4. Bestätigen Sie die Eingaben mit dem Klick auf die "Ok" Schaltfläche

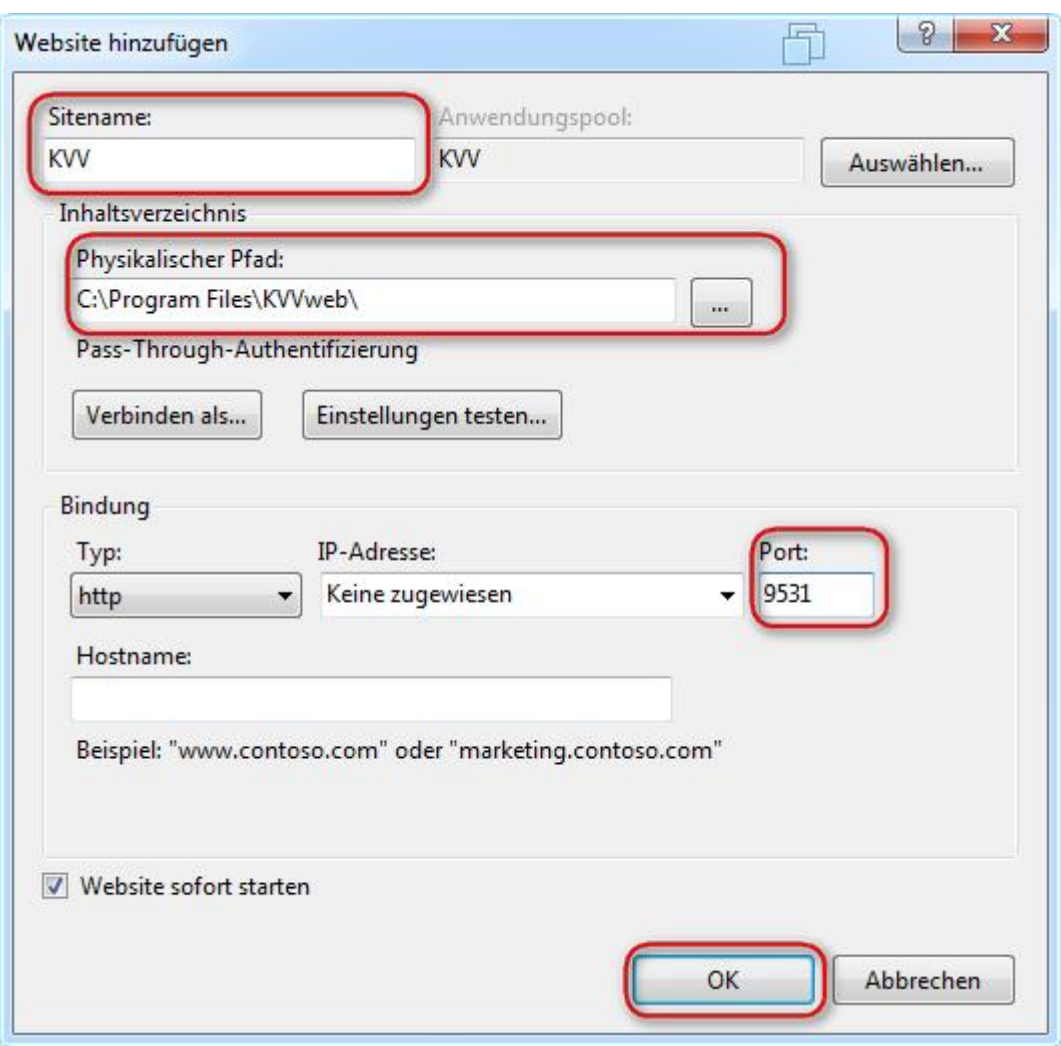

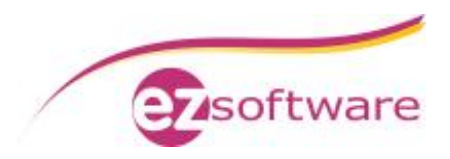

Änderung Sie nun noch die .NET Framework Version des neu erstellen Anwendungspools. Klicken Sie hierfür auf den Punkt "Anwendungspools" in der linken Baumansicht. Dort ist nun dann im mittleren Bereich ein Eintrag "KVV" vorhanden. Klicken Sie diesen doppelt an.

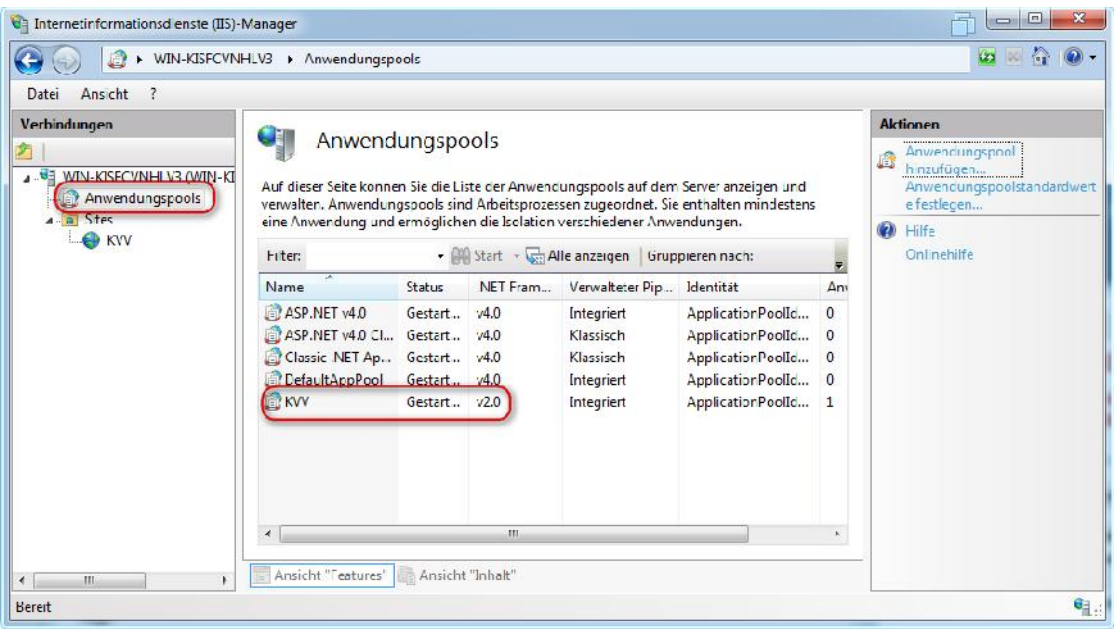

Ändern Sie im erscheinenden Fenster die ".NET Framework-Version" auf 4.0 ab. Bestätigen Sie das Fenster mit "Ok".

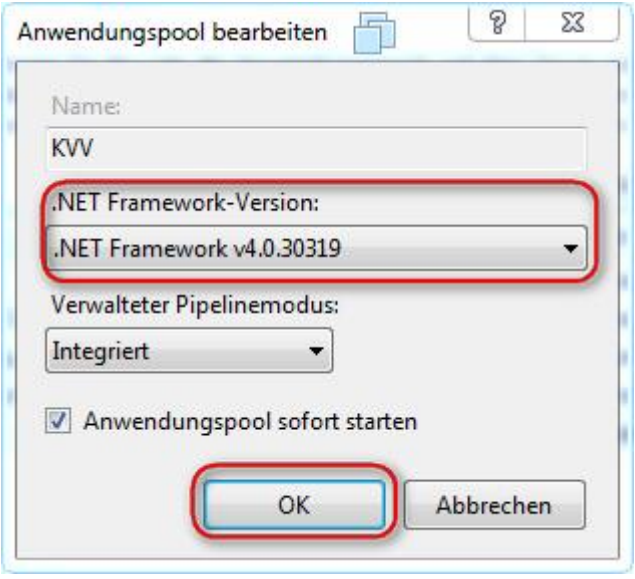

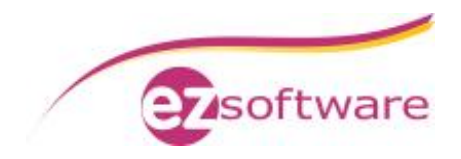

#### **Schritt 6:**

Prüfen Sie im Anschluss die korrekte Erzeugung der Site über den Internet Explorer. Es wird Ihnen dann nach dem Aufruf der Seite: http://localhost:9531 folgendes Bild angezeigt:

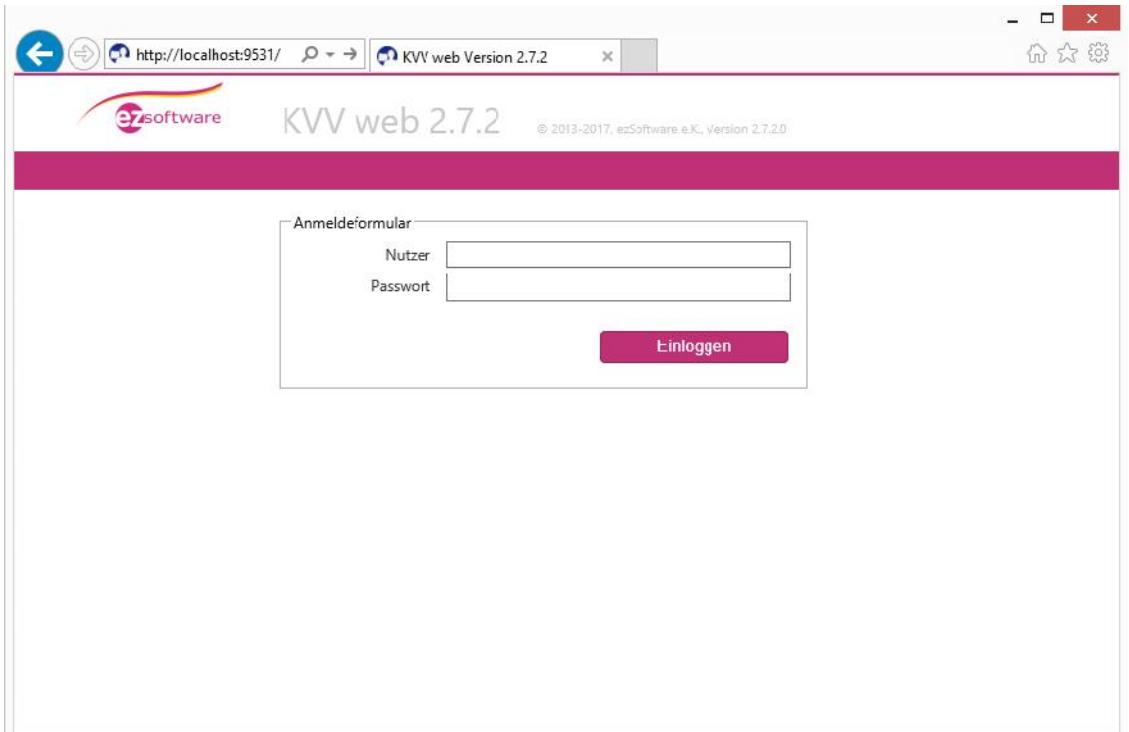

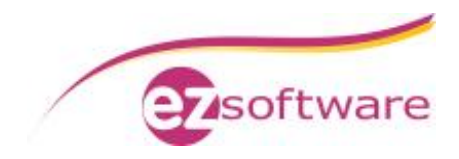

### *1.3 Firewallkonfiguration*

Sie können diesen Punkt überspringen, wenn Sie auf Ihrem Rechner keine Firewall aktiviert haben. Erklärung anhand der Windows Firewall. Andere Firewalls können ähnlich konfiguriert werden.

#### **Schritt 1:**

Öffnen Sie über die "Systemsteuerung" den Punkt "System und Sicherheit". Dort klicken Sie Auf "Windows Firewall". Auf der linken Seite wählen Sie dann den Punkt "Erweiterte Einstellungen".

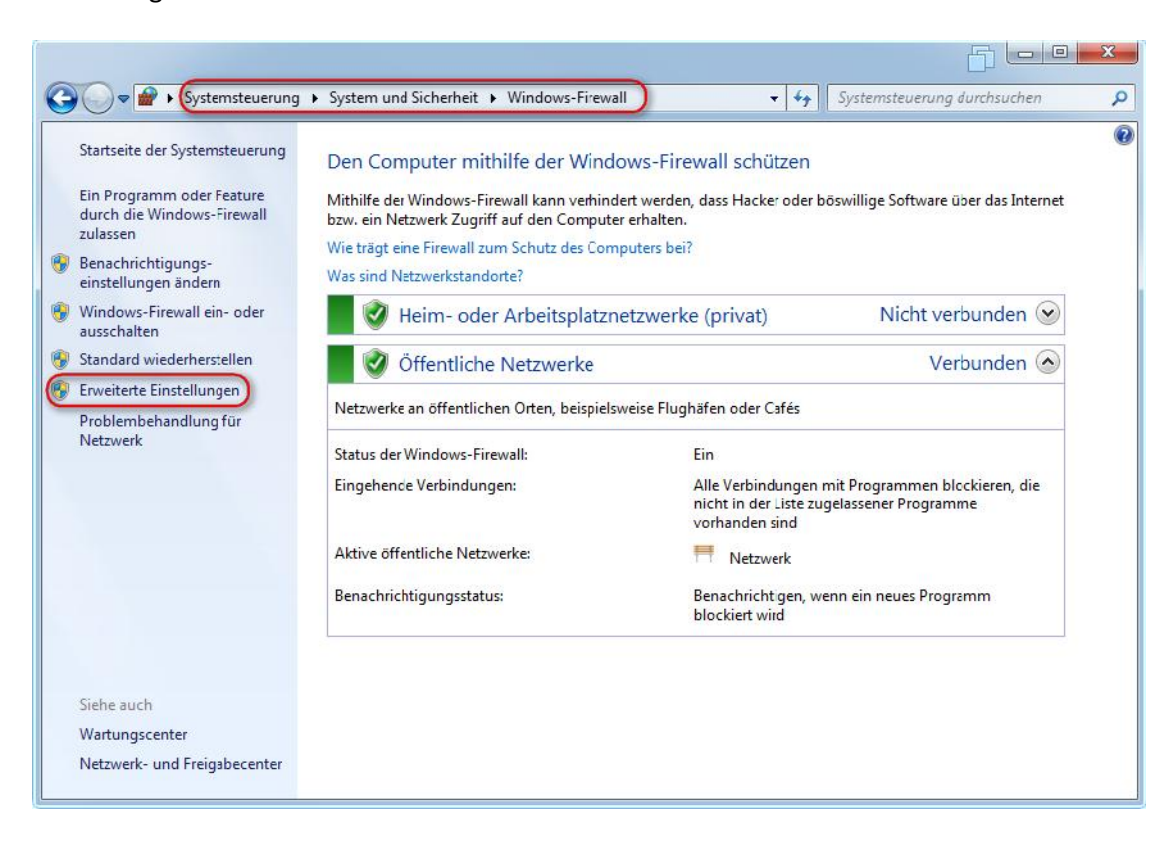

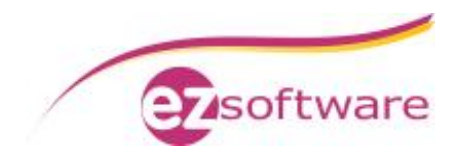

#### **Schritt 2:**

Klicken Sie auf der linken Seite auf "Eingehende Regeln" und wählen dann im Anschluss auf der rechten Seite "Neue Regel" aus:

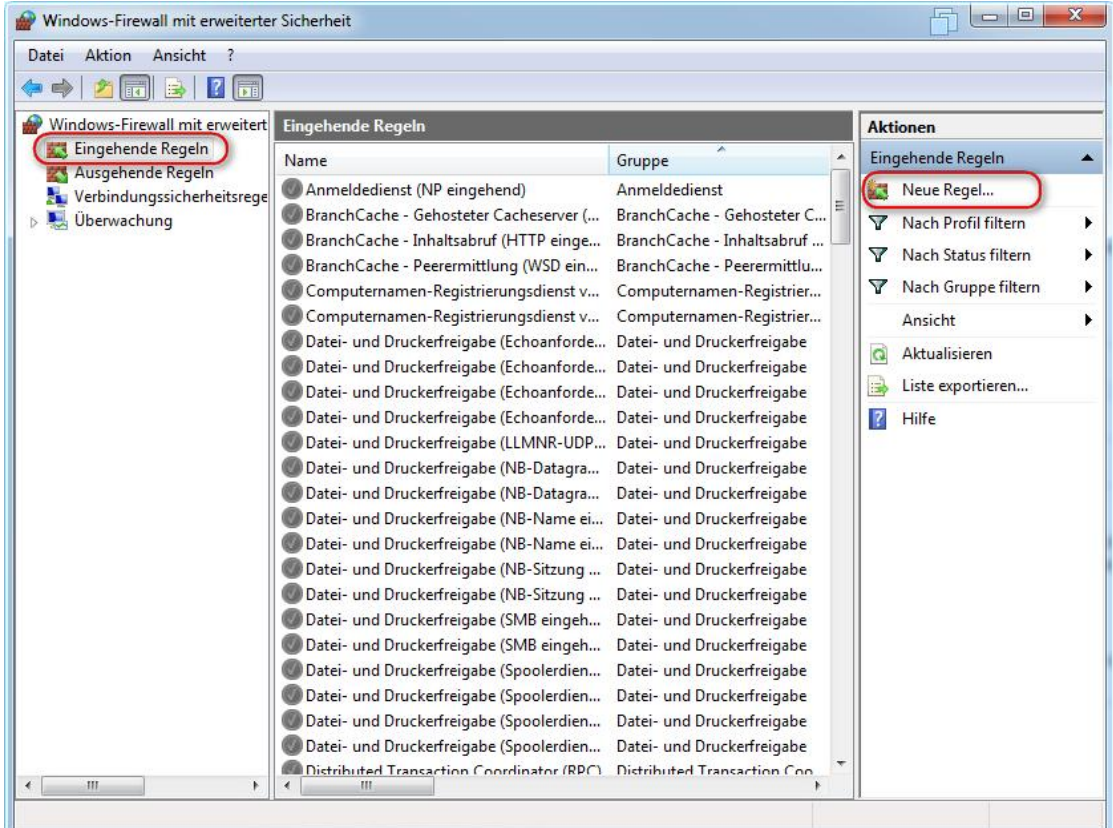

Der Assistent für eine neue eingehende Regel erscheint.

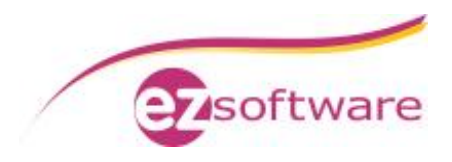

Schritt "Protokoll und Ports": wählen sie hier den Punkt "Ports" und klicken im Anschluss auf "Weiter". Wählen Sie "TCP" und schreiben in das Feld bei "Bestimmte lokale Ports" den Wert 9531 hinein.

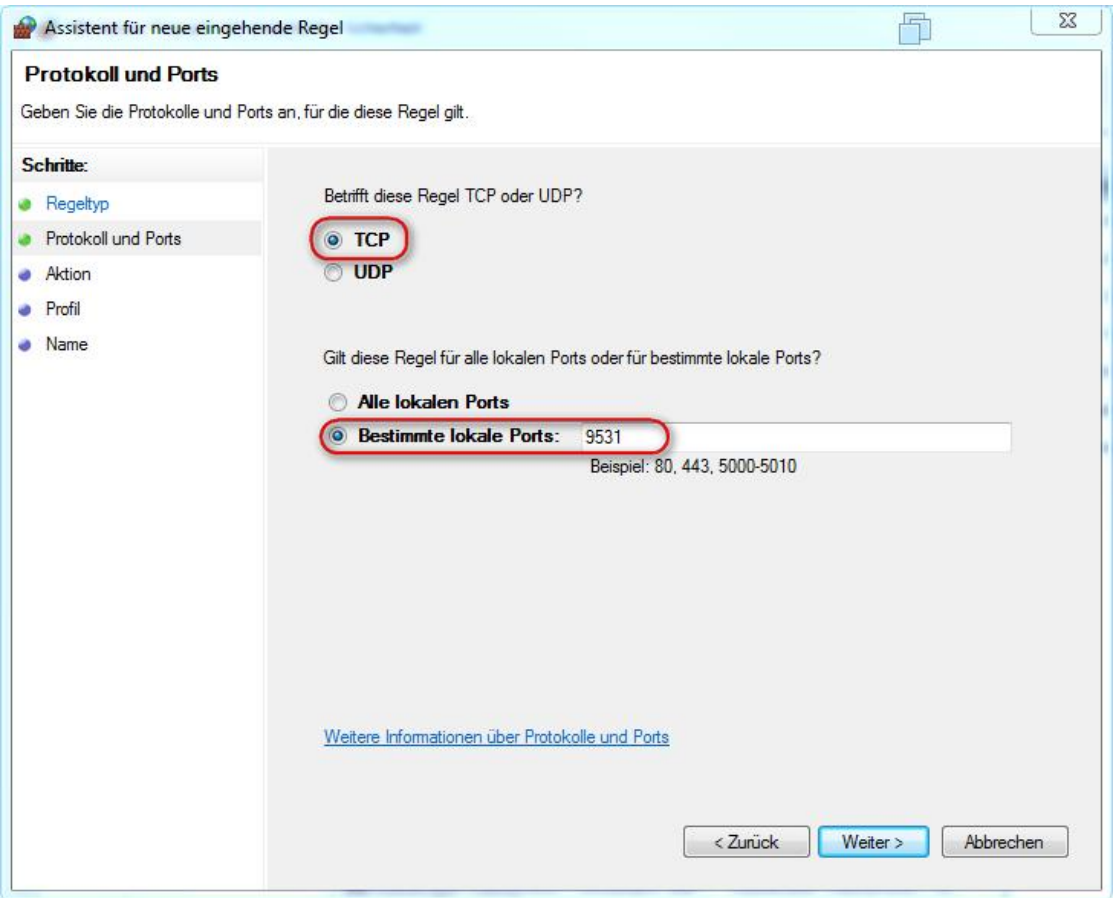

Schritt "Aktion": Wählen Sie hier "Verbindung zulassen" aus. Klicken Sie im Anschluss auf "Weiter".

Schritt "Profil": Wählen Sie hier alle Profile aus (Domäne, Privat, Öffentlich). Klicken Sie im Anschluss auf "Weiter".

Schritt "Name": Vergeben Sie hier einen Namen für die Firewall Regel. Schreiben Sie in das Feld Name den Wert: KVV-Web hinein und schließen das Fenster über die Schaltfläche "Fertig stellen".

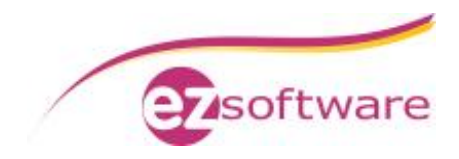

### *1.4 Routerkonfiguration*

Damit auf den vorher eingerichteten Webserver von Extern zugegriffen werden kann, ist hier eine Änderung an der Konfiguration des Routers nötig. Als Beispiel wird hier die Einstellung an einer FRITZ!Box 7490 erklärt (Stand April 2015). Andere Router haben hier eine ähnliche Vorgehensweise.

**Voraussetzung:** Aktiver Account bei einem DynDNS Anbieter

z.B. DynDNS http://dyn.com oder No-IP http://www.noip.com/ Falls Sie eine feste IP Adresse von Ihrem Provider haben, benötigen Sie hier keinen Account und können Schritt 2 überspringen.

#### **Schritt 1:**

Öffnen Sie die Konfigurationsoberfläche der Fritz!Box in Ihrem Webbrowser. Die Standardeinstellung für die Fritz!Box ist: http://192.168.178.1

Falls Sie die Fritz!Box mit einem Passwort geschützt haben, melden Sie sich durch die Eingabe des Passworts nun am Router an:

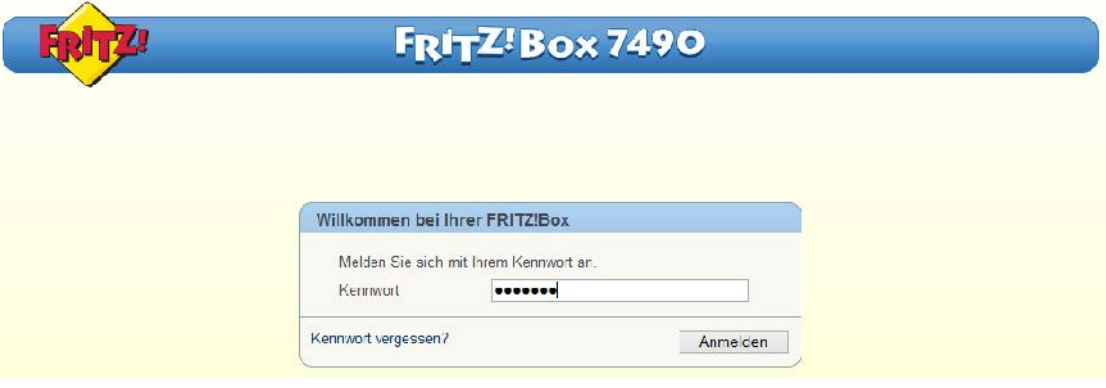

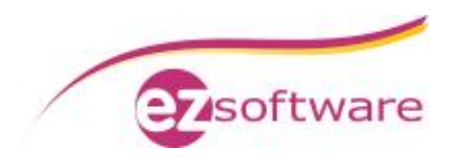

Klicken Sie nun im linken Menü auf den Punkt "Internet" und im Anschluss auf "Freigaben":

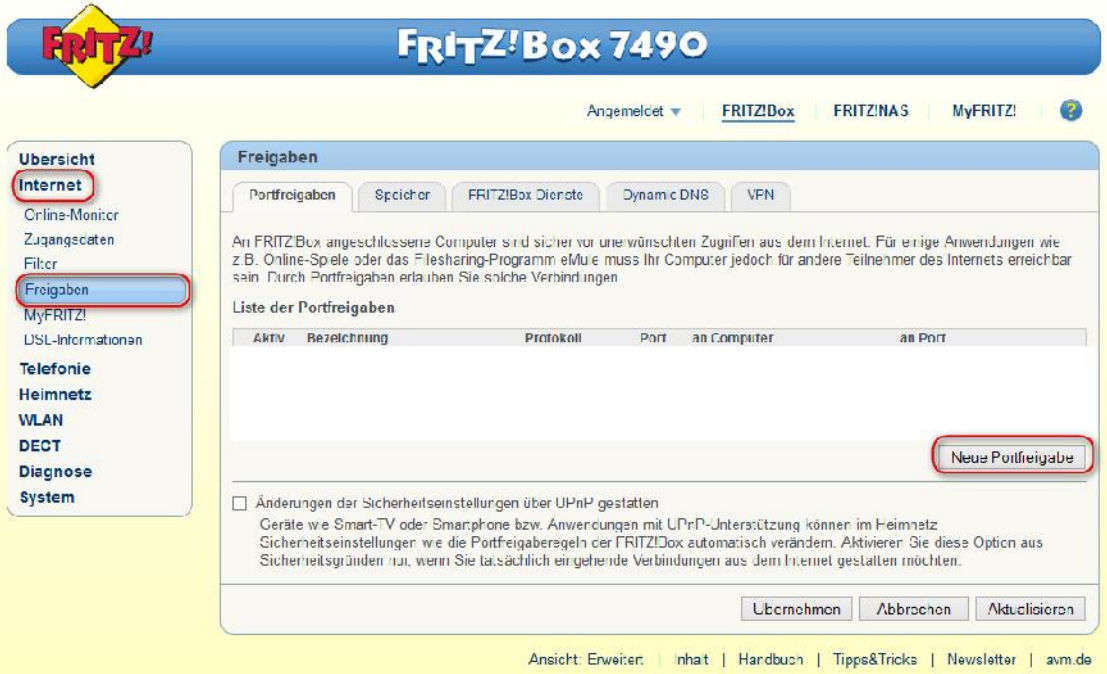

Sie befinden sich nun in den "Portfreigaben". Erzeugen Sie eine neue Freigabe mit einem Klick auf die Schaltfläche "Neue Portfreigabe".

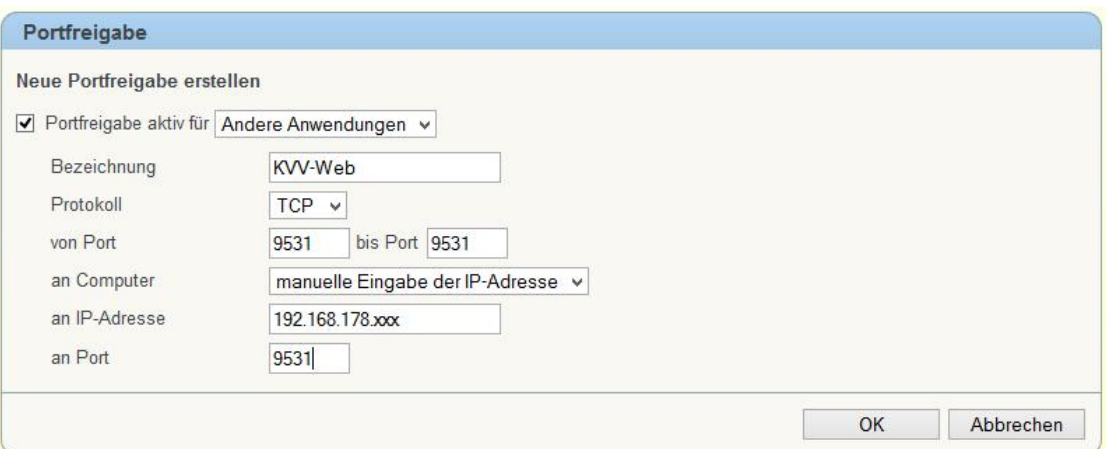

Wählen Sie im obersten Auswahlfeld "Andere Anwendungen" aus. Bei der Bezeichnung können Sie einen Namen für die Freigabe festlegen. Tragen Sie hier "KVV-Web" ein. Als Protokoll wählen Sie "TCP" aus. Bei den Ports benötigen wir nur den Port 9531. Diesen tragen Sie bitte in den Felder für den "von" und "bis" Port ein.

Bei "an Computer" können Sie entweder Ihren Rechner anhand der Auswahlliste auswählen, oder die IP Adresse manuell eintragen. In diesem Beispiel haben wir die IP Adresse manuell vergeben (Hinweis: anstelle der XXX muss die korrekte Adresse Ihres Rechners eingetragen werden).

Im Feld "an Port" tragen Sie ebenfalls 9531 ein. Bestätigen Sie den Dialog am Ende mit "OK".

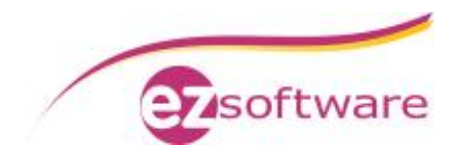

#### **Schritt 2:**

Falls Sie keine feste IP Adresse von Ihrem Provider erhalten, sollten Sie diesen Schritt durchführen.

Wechseln Sie nun in den Reiter "Dynamic DNS"

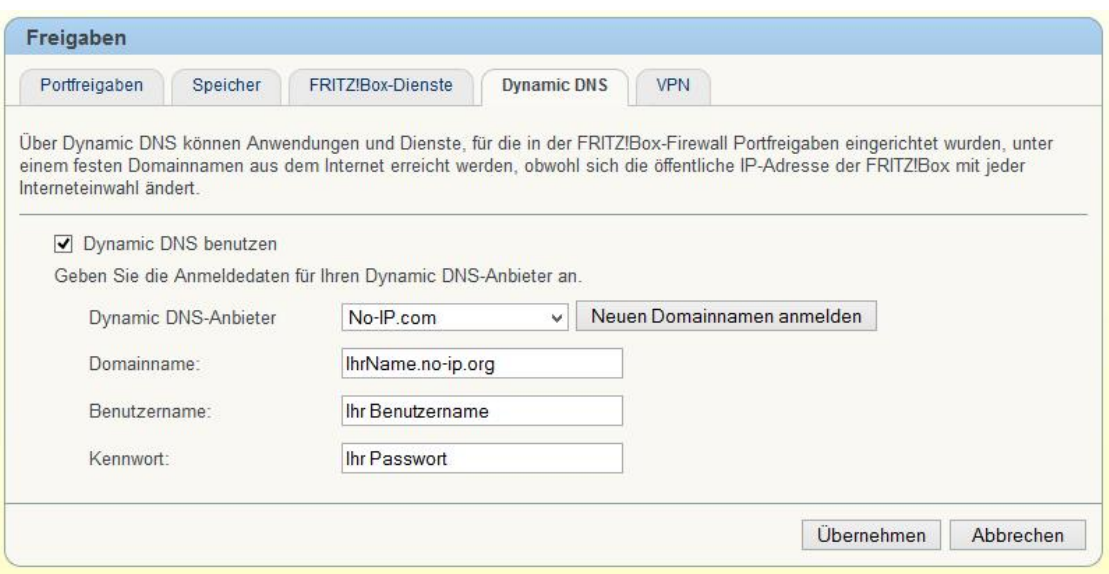

Hinterlegen Sie hier die Daten ihren Dynamic DNS Anbieters. In unserem Beispiel ist dies No-IP.org. Wenn Sie fertig sind, bestäigen Sie die Eingaben mit "Übernehmen".

**Hinweis:** den Domainnamen müssen Sie zuvor über die Webseite des Anbieters anlegen. Für eine genaue Anleitung wenden Sie sich bitte an den entsprechenden Anbieter.